## Wireless Full HD Network Camera

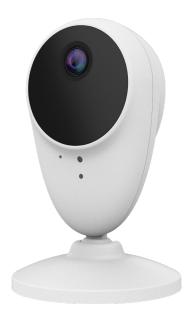

## **User's Guide**

## **Table of Contents**

| CHAPTER 1 INTRODUCTION                     | 1 |
|--------------------------------------------|---|
| Overview                                   | 1 |
| Physical Details - Wireless Network Camera |   |
| Package Contents                           |   |
| CHAPTER 2 BASIC SETUP                      |   |
| System Requirements                        |   |
| Installation                               |   |
| CHAPTER 3 VIEWING LIVE VIDEO               | 7 |
| Overview                                   | 7 |
| Requirements                               | 7 |
| Connecting to a Camera on your WLAN        |   |
| APPENDIX A SPECIFICATIONS                  | 9 |
| Wireless Network Camera                    | 9 |
| Regulatory Approvals                       |   |

Copyright © 2020. All Rights Reserved.

Document Version: 1.0

All trademarks and trade names are the properties of their respective owners.

## Chapter 1

## Introduction

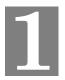

This Chapter provides information of the Wireless Network Camera's features, components and capabilities.

## **Overview**

Congratulations on the purchase of your new Wireless Network Camera. This Camera is a Camera with 1080p resolution and 802.11n WiFi connectivity.

#### **Features**

- **Standalone Design.** The Wireless Network Camera is a standalone system with built-in CPU and Video encoder. It requires only a power source and a connection to your Wireless iHub.
- Suitable for Home, Business or Public Facilities. Whether for Home, Business or Public Facility surveillance, or just for entertainment and fun, the Wireless Network Camera has the features you need.
- **Day/Night Switch.** With the day/night switching feature, you are able to view and record better images even in the dark of night.
- *Micro SD Card Slot.* With the slot, you can insert the Micro SD card to store recording files.
- **Audio Support.** You can listen as well as look! Audio is encoded with the video if desired. With built-in microphone, it is useful for bi-direction voice conversation.
- *IR LED Support.* Each Wireless Network Camera has one infrared LED. The LED can provide illumination around 5 meters long, that can help to output a better video quality while under low-light conditions such as indoors, on cloudy days, or in the morning or evening.

#### **Wireless Features**

- Supports 802.11n Wireless Standard. The 802.11n standard provides backward compatibility with the 802.11b and g standards. The camera can work with all 802.11n, 802.11b and 802.11g Wireless stations.
- **WPS Support.** WPS (WiFi Protected Setup) can simplify the process of connecting any device to the wireless network by using the push button configuration (PBC) on the Wireless Network Camera, or entering a PIN code if there's no button.

## Physical Details - Wireless Network Camera

#### **Front Panel**

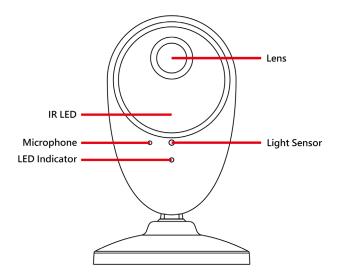

Figure 1: Front Panel

**Lens** Ensure that the lens cover is clean. The image quality is degraded

if the lens cover is dirty or smudged.

IR LED The IR LED provides illumination at night or in a dark

environment.

**Microphone** The built-in microphone is useful for bi-direction voice

conversation.

**Light Sensor** This is hardware sensor to detect LUX.

System LED Off - Power off. (Green/Red)

On (Green) - Power is on and wireless connection is available.

Flashing (Green) - Device is booting.

Fast Flashing (Green) - WPS association is in process.

On (Red) - Wireless connection is not available.

Flashing (Red) - WPS association fails.

Flashing (Green/Red) - Device is upgrading.

#### **Back Panel**

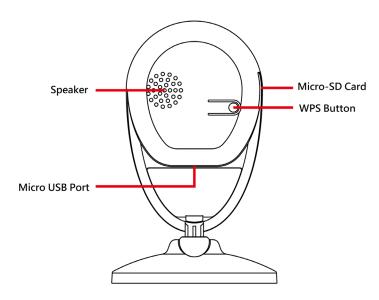

Figure 2: Back Panel

### Micro SD Card

Insert the Micro SD card into the slot, if required.

WPS/Reset Button

Push the WPS button on the camera and on your other wireless device to perform WPS function that easily creates an encryptionsecured wireless connection automatically.

- WPS PBC Mode. When pressed and released (less then 3 seconds), the Wireless Network Camera will be in the WPS PBC mode (Auto link mode).
- WPS Pin Code Mode. When pressed and held for over 3 seconds, the Wireless Network Camera will be in the WPS Pin Code mode.
- Reset to manufacturer default valued and reboot. When pressed and held over 10 seconds, the settings of Wireless Network Camera will be set to their default values.

Micro USB Port

Connect the supplied 5V USB power adapter here. Do not use other power adapters; doing so may damage the camera.

## **Package Contents**

The following items should be included in the package: If any of these items are damaged or missing, please contact your dealer immediately.

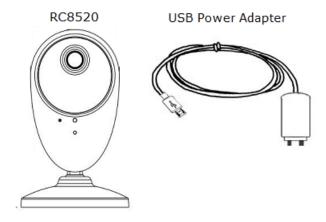

**Figure 3: Package Contents** 

## Chapter 2

## **Basic Setup**

This Chapter provides information on how to install and configure the Wireless Network Camera.

#### **System Requirements**

• To use the Wireless interface on the wireless model, other Wireless devices must be compliant with the IEEE802.11n, IEEE802.11b or IEEE802.11g specifications. All Wireless stations must use compatible settings.

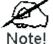

Mode: Infrastructure

SSID: ANY

Wireless Security: Disabled

Domain: USA Channel No.: Auto

#### **Installation**

#### 1. Find the Location

Identify the location for the Wireless Network Camera.

#### 2. Power Up

Connect the supplied 5V/1A micro-USB power adapter to the Wireless Network Camera and power up. Please wait until LED solid light.

**Note:** Use only the power adapter provided. Using a different one may cause hardware damage.)

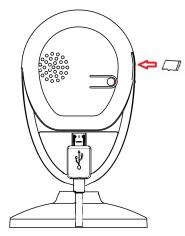

Figure 4: Installation

#### 3. Insert Micro SD Card

Insert the micro SD card into the slot if needed.

#### 4. Internet Connection

Press the WPS button on the camera for 3-5 seconds and on your other wireless device as well to establish a wireless connection automatically. The wireless connection is successful when the LED (green) remains on.

#### 5. Check the LEDs

The LED will turn on briefly, then start blinking. It will blink during startup, which will take 55 to 57 seconds. After startup is completed, the green LED should remain ON.

### **Chapter 3**

## Viewing Live Video

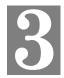

This Chapter provides basic information about viewing live video.

#### **Overview**

After finishing setup via the Windows-based Wizard, all WLAN users can view live video using web browsers.

This chapter has details of viewing live video using Internet Explorer.

But many other powerful features and options are available:

- The camera administrator can also adjust the Video Stream, and restrict access to the video stream to known users by requiring viewers to supply a username and password.
- To make Live Video from the camera available via the Internet, your Internet Gateway or Router must be configured correctly.

#### Requirements

To view the live video stream generated by the Wireless Network Camera, you need to meet the following requirements:

- Windows 8/9/10.
- Internet Explorer 7 or later, Firefox, Chrome.

#### Connecting to a Camera on your WLAN

To establish a connection from your PC to the Wireless Network Camera:

- 1. Start Internet Explorer.
- 2. In the Address box, enter "HTTP://" and the IP Address of the Wireless Network Camera.
- 3. When you connect, the following screen will be displayed.

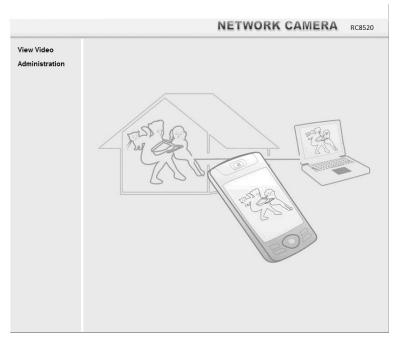

Figure 5: Home Screen

- 4. Click View Video.
- 5. The first time you connect to the camera, you will be prompted to install decoders. Choose "I accept the terms of the license agreement" and click "OK".
- 6. Note: The options can only be configured while using IE browser. Other browsers can just view the video rather than configuration.
- 7. If the Administrator has restricted access to known users, you will then be prompted for a username and password.

Enter the name and password assigned to you by the Wireless Network Camera administrator.

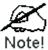

The default log-in Administration:

User Name: administrator

Password: Blank

- 8. Video will start playing automatically. There may be a delay of a few seconds while the video stream is buffered.
- 9. Access the Administration for more Wireless Network Camera settings on GUI.

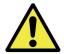

Once the Wireless Network Camera is doing FW upgrade, it forbids cutting power off.

# Appendix A Specifications

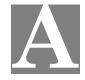

#### Wireless Network Camera

| Model                 | Wireless Full HD Network Camera                                                 |
|-----------------------|---------------------------------------------------------------------------------|
| Dimensions            | 72mm (W) x 115mm (H) x 32.1mm (D)                                               |
| Lens                  | F2.0, DFOV 120°                                                                 |
| Operating Temperature | 0° C to 40° C                                                                   |
| Storage Temperature   | -20° C to 70° C                                                                 |
| Image resolution      | 1080p (1920*1080), 720p (1280*720), 640*360                                     |
| Video compression     | H.264 Main Profile                                                              |
| Network Protocols     | TCP/IP, HTTP, HTTPS, DHCP, SMTP, FTP, uPnP, NTP, RTCP, DNS                      |
| Wireless interface    | IEEE 802.11b/g/n, WEP 64/128 bit, WPA Personal (TKIP), WPA2 Personal Mixed Mode |
| Buttons               | 1 WPS/Reset Button                                                              |
| Audio                 | 1 Built-in Microphone                                                           |
| Speaker               | 1 Built-in Speaker                                                              |
| IR LED                | 1                                                                               |
| LED                   | 1                                                                               |
| Power Adapter         | 5V / 1A, 100 - 240V                                                             |

## **Regulatory Approvals**

#### **FCC Statement**

This equipment generates, uses and can radiate radio frequency energy and, if not installed and used in accordance with the instructions, may cause harmful interference to radio communications. However, there is no guarantee that interference will not occur in a particular installation. If this equipment does cause harmful interference to radio or television reception, which can be determined by turning the equipment off and on, the user is encouraged to try to correct the interference by one of the following measures:

• Reorient or relocate the receiving antenna.

- Increase the separation between the equipment and receiver.
- Connect the equipment into an outlet on a circuit different from that to which the receiver is connected.
- Consult the dealer or an experienced radio/TV technician for help.

To assure continued compliance, any changes or modifications not expressly approved by the party responsible for compliance could void the user's authority to operate this equipment. (Example - use only shielded interface cables when connecting to computer or peripheral devices).

#### **FCC Radiation Exposure Statement**

This equipment complies with FCC RF radiation exposure limits set forth for an uncontrolled environment. This equipment should be installed and operated with a minimum distance of 20 centimeters between the radiator and your body.

This device complies with Part 15 of the FCC Rules. Operation is subject to the following two conditions:

- (1) This device may not cause harmful interference, and
- (2) This device must accept any interference received, including interference that may cause undesired operation.

This transmitter must not be co-located or operating in conjunction with any other antenna or transmitter.

#### **CE Approvals**

This device complies with Directive 2014/53/EU issued by the Commission of the European Community.

**Declaration of Conformity** 

- -EN55032
- -EN300328

This is a Class B product. In a domestic environment this product may cause radio interference in which case the user may be required to take adequate measures.